# **Mobile App Design Project Doodle App**

## **Description:**

This App takes user touch input and allows the user to draw colored lines on the screen with touch gestures. There will be a menu to allow the user to set Pen Color with Red, Green, Blue, and Alpha Channels. The user will also have a menu to change the thickness of the drawing pen.

# **Phase 1: Create the App Project**

- 1. Start Eclipse and select New Project -> "Android Application Project"
- 2. Fill out the fields with the following:
	- a. Application Name: DoodleApp
	- b. Project Name: DoodleApp
	- c. Package name: com.example.doodleapp
- 3. Click Next
- 4. Click Next at the Configure Project Screen
- 5. Click Next at the Configure Launcher Icon Screen.
- 6. Click Next at the Create Activity Screen.
- 7. Fill out the following fields in the New Blank Activity Screen
	- a. Activity Name: Doodle
	- b. LayoutName: activity\_doodle
	- c. Navigation Type: None
- 8. Click "Finish"

### **Phase 2: User Interface and XML Design:**

We will need to create three XML files for this App:

**main.xml** will hold the reference to the DoodleView object object which is a custom implementation of View **color\_dialog.xml** will hold the visual layout for the Color Settings.

**width\_dialog.xml** will hold the visual layout for the Width Settings.

## **Process:**

- 1. We need to set the String Resources for the App. Go to res/values and select the strings.xml file.
- 2. Delete all text within the strings.xml file and then type the following to set the Strings used for in User Displays and Messages:

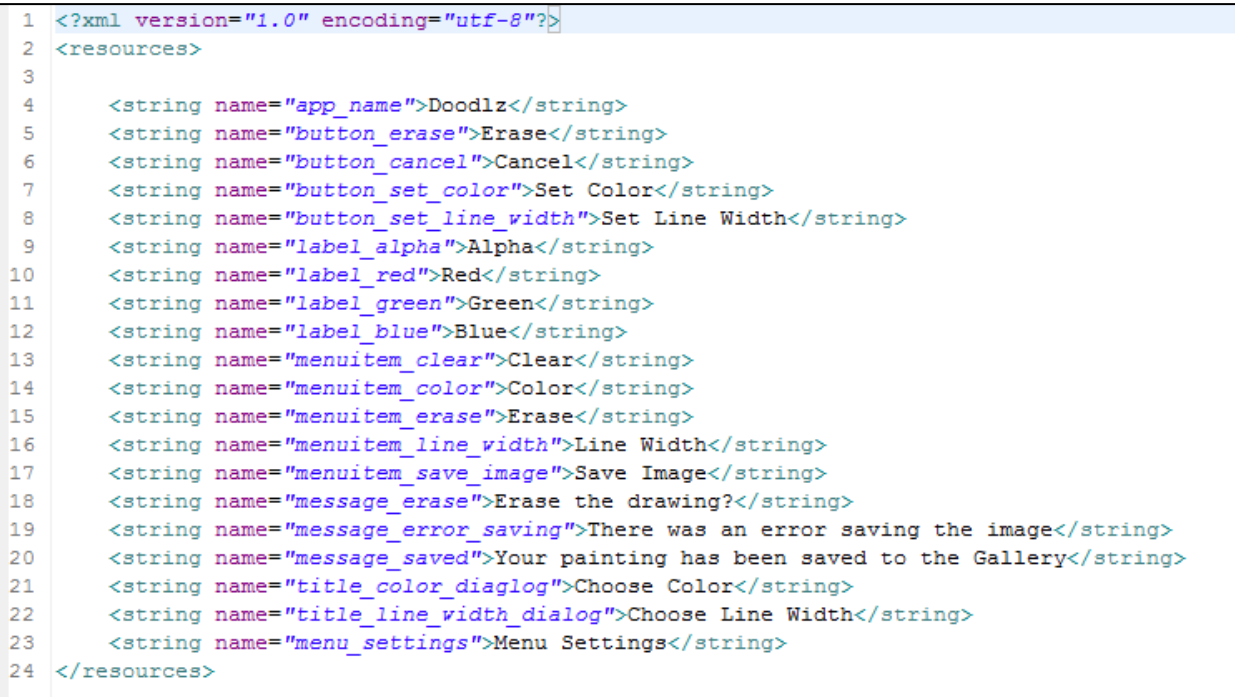

- 3. Go to res/layout and right click.
- 4. Select New -> Other -> Android XML File
- 5. Name the file main.xml
- 6. Create two additional xml files:
	- a. color dialog.xml
	- b. width\_dialog.xml

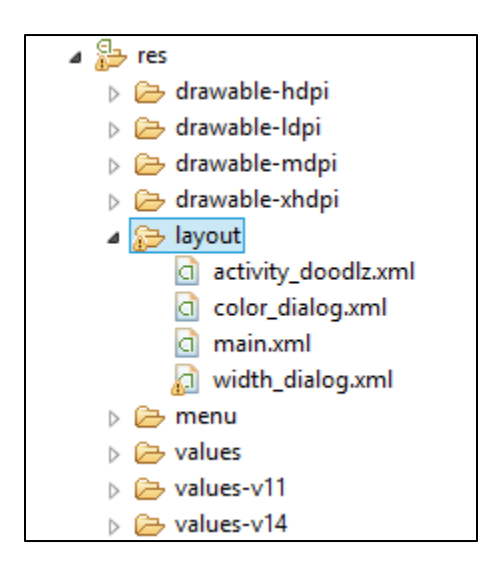

- 7. Select the main.xml file.
- 8. Erase any code in the main.xml file and type the following Code to reference the custom DoodleView object:

```
<?xml version="1.0" encoding="utf-8"?>
\mathbf{1}\overline{2}<com.example.doodleapp.DoodleView
3
        android:id="@+id/doodleView"
\overline{4}xmlns:android="http://schemas.android.com/apk/res/android"
        android: layout_width="match_parent"
-5
6
        android: layout height="match parent" />
\overline{7}
```
9. Select the color\_dialog.xml file. Erase any code in that file.

10. Type the following to set up the Linear Layout:

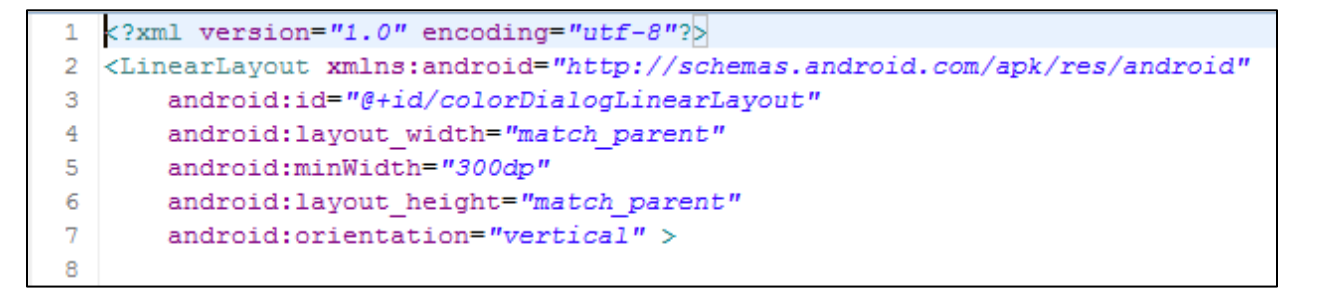

11. We now need to set up a Table Layout. Type the following to start the table and add the first row:

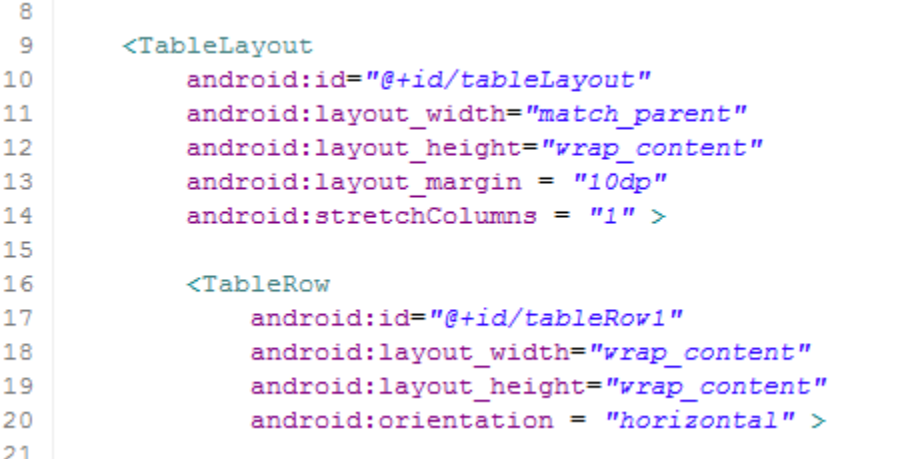

12. Type the following to add a TextView object to the TableRow:

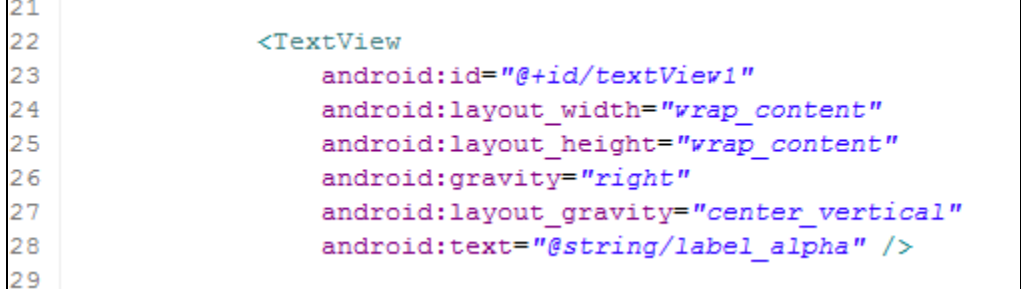

13. Type the following to add a SeekBar Object and close the Table Row

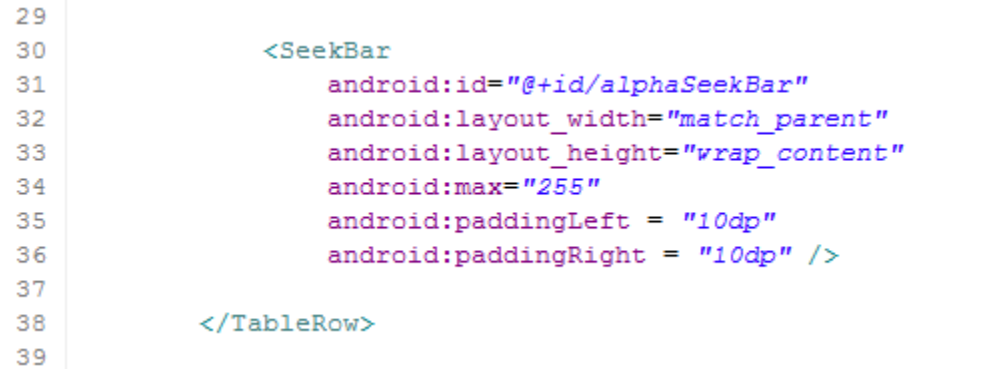

14. Now begin a  $2^{nd}$  Table Row:

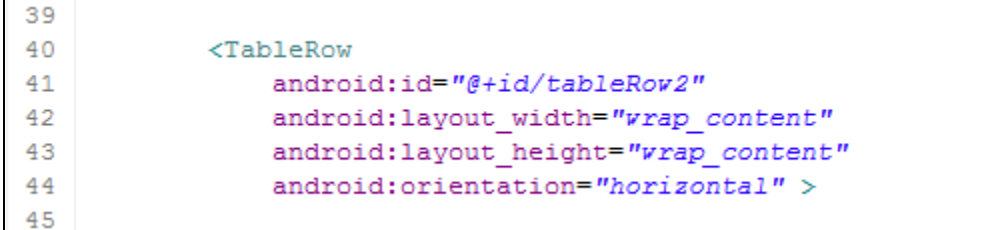

15. Add a TextView Object to that row for the Red color component:

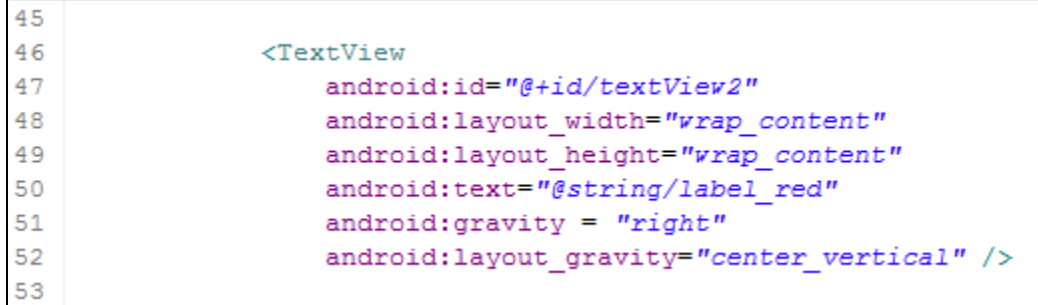

16. Add a SeekBar object for color input:

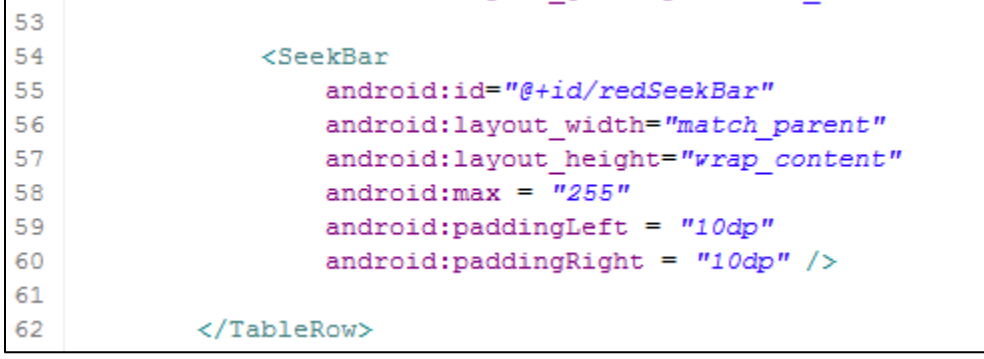

17. Start the third TableRow with its TextView Object:

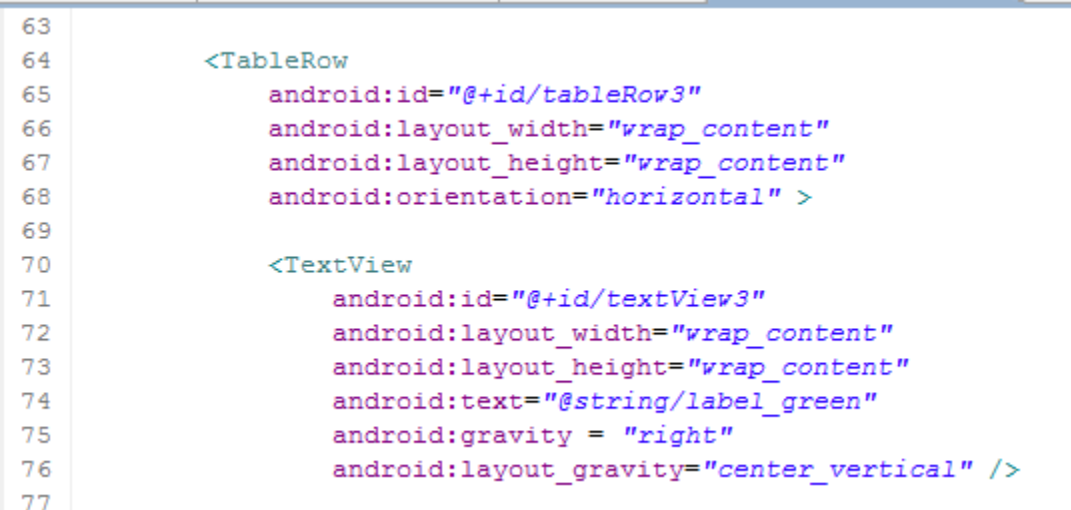

18. Add the SeekBar for the Third Row:

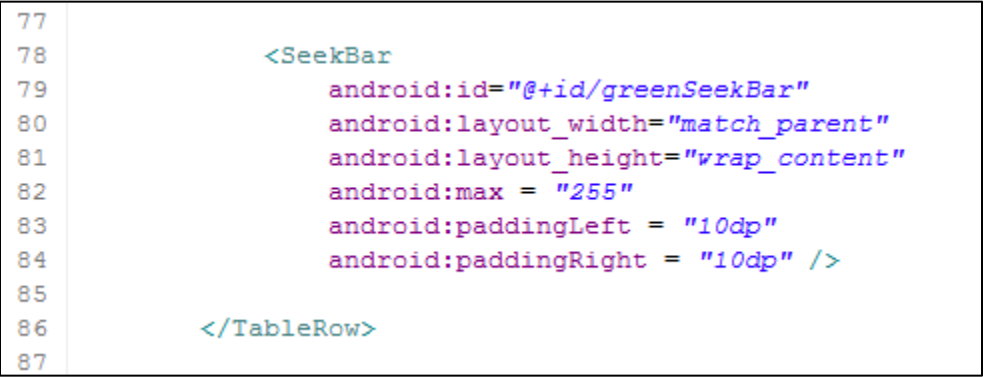

19. Add a fourth TableRow and Text View Object for the Blue color component:

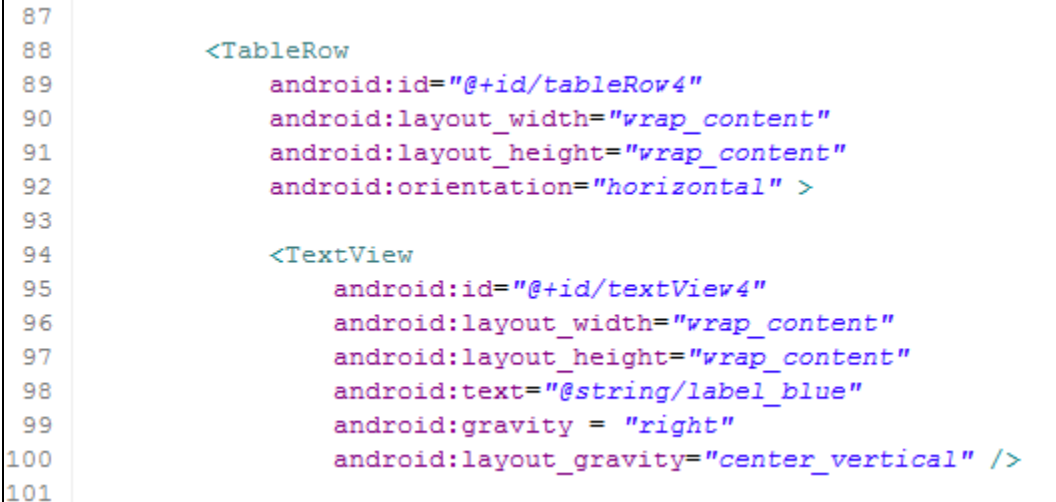

20. Add the SeekBar Object and Close the Row and the Table:

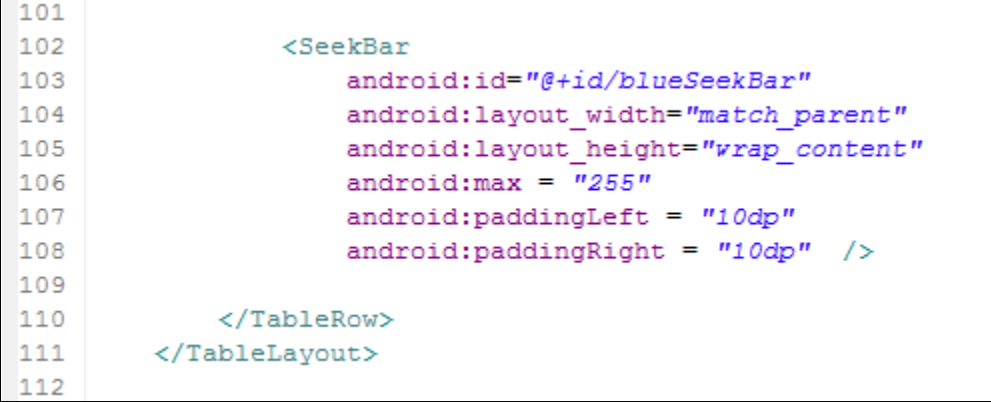

21. Add a LinearLayout with an embedded View object:

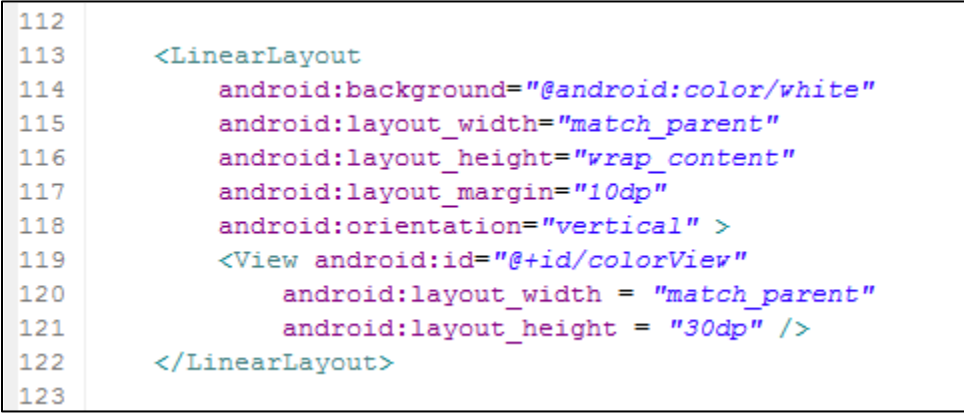

22. Add a Button Object and finish the LinearLayout:

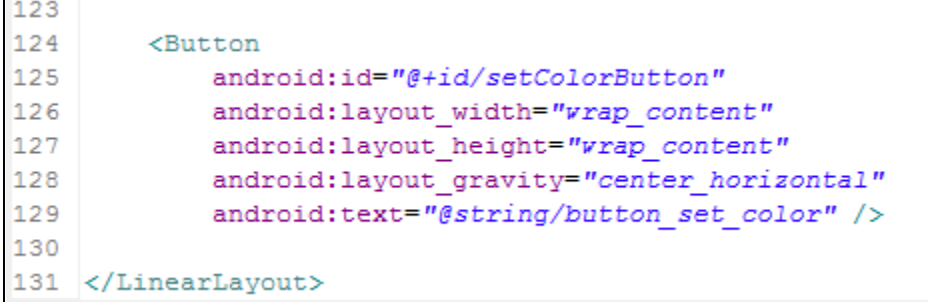

23. The finished Layout should look like this:

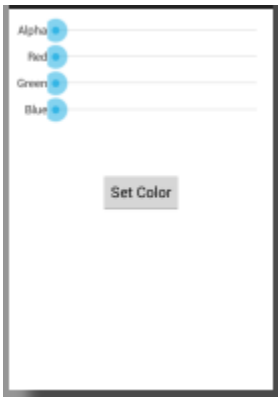

24. Select the width\_dialog.xml file.

25. Delete any text and start the LinearLayout and ImageView Object xml code:

```
<?xml version="1.0" encoding="utf-8"?>
  \mathbf{1}\overline{2}<LinearLayout xmlns:android="http://schemas.android.com/apk/res/android"
        android:id="@+id/widthDialogLinearLayout"
  3
  4^{\circ}android: layout width="match parent"
  5
         android: layout height="match parent"
         android:minWidth="300dp"
  6
  \overline{7}android:orientation="vertical" >
  8
و د
         <ImageView
10
            android:id="@+id/widthImageView"
            android: layout_width="match_parent"
11android: layout height="50dp"
 12
             android: layout margin = "10dp"13<sub>1</sub>14
              /15
```
26. Finish the Code with the SeekBar and Button Objects:

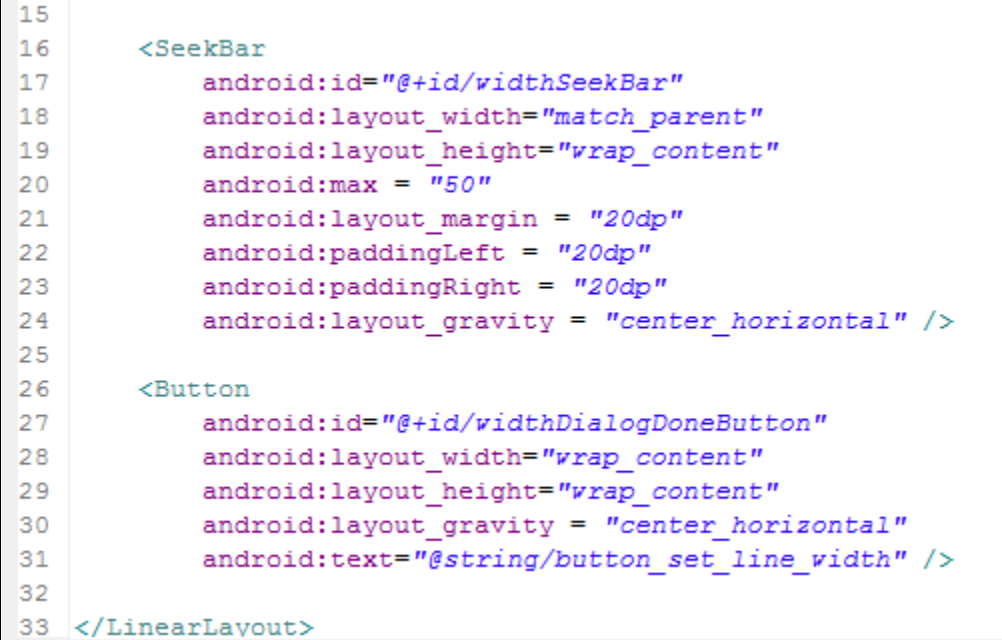

27. The Finished width\_dialog.xml should look like this:

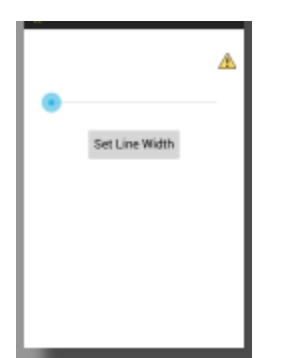

#### **Phase 3: Writing the Code for Doodle.java**

#### **Process:**

1. Go to the src/Doodle.java file and remove the existing code. We need to start the file with the package name and then the import statements. Write the following code from Lines 1 to 27

```
1 package com.example.doodleapp;
 \mathcal{D}3<sup>6</sup> import java.util.concurrent.atomic.AtomicBoolean;
 \overline{4}5 import android.os.Bundle;
 6 import android.app.Activity;
 7 import android.view.Menu;
 8 import android.app.AlertDialog;
 9 import android.app.Dialog;
10 import android.content.Context;
11 import android.content.DialogInterface;
12 import android.graphics.Bitmap;
13 import android.graphics.Canvas;
14 import android.graphics.Color;
15 import android.graphics.Paint;
16 import android.hardware.Sensor;
17 import android.hardware.SensorEvent;
18 import android.hardware.SensorEventListener;
19 import android.hardware.SensorManager;
20 import android.view.MenuItem;
21 import android.view.View;
22 import android.view.View.OnClickListener;
23 import android.widget.Button;
24 import android.widget.ImageView;
25 import android.widget.SeekBar;
26 import android.widget.SeekBar.OnSeekBarChangeListener;
27
```
2. Begin to define the fields for the Doodle class.

```
27
28 public class Doodle extends Activity {
29
       private DoodleView doodleView; // drawing View
30
      private SensorManager sensorManager; // monitors accelerometer
31
32
       private float acceleration;
33
       private float currentAcceleration;
34
       private float lastAcceleration;
35
       private AtomicBoolean dialogIsVisible = new AtomicBoolean(); // Correct
36
```
3. Write the constant id values for menu construction

```
37
       // Create menu ids for each menu option
38
39
       private static final int COLOR MENU ID = Menu. FIRST;
40<sub>1</sub>private static final int WIDTH MENU ID = Menu. FIRST + 1;
       private static final int ERASE MENU ID = Menu. FIRST + 2;
4142private static final int CLEAR MENU ID = Menu.FIRST + 3;
       private static final int SAVE MENU ID = Menu. FIRST + 4;
43
44
```
4. Finish the field declaration with a constant for acceleration threshold and a Dialog object

```
44
45
      // Value used to determine whether user shook the device to erase
46private static final int ACCELERATION THRESHOLD = 15000;
47
48
      // Variable that refers to a Choose Color or Choose line Width dialog
       private Dialog currentDialog;
49
50
```
5. Write the onCreate() method. This acts similar to the constructor in an Android activity.

```
50
51// Called when Activity is Loaded
52\odot@Override
53
       protected void onCreate (Bundle savedInstanceState) {
54
           super.onCreate(savedInstanceState);
55
           setContentView(R.lavout.main);
56
57
           // Get reference to the DoodleView
58
           doodleView = (DoodleView) findViewById(R.id.doodleView);
59
           // Initialize accerlation values
60
61
           acceleration = 0.00f;
62
           currentAcceleration = SensorManager.GRAVITY EARTH;
63
           lastAcceleration = SensorManager.GRAVITY EARTH;
64
65
           enableAccelermeterListening(); // listen for Shake
66
67
       } // end method on Create
```
6. Write the method to enable the accelerometer listener. This allows the program to 'listen' to the sensors in the device to read values.

```
7475
       // enable listening for accelerometer events
76⊖
       public void enableAccelermeterListening() {
77
           // initialize the Sensor Manager
78
           sensorManager = (SensorManager) getSystemService(Context. SENSOR SERVICE);
79
           sensorManager.registerListener(sensorEventListener,
80
                           sensorManager.getDefaultSensor(Sensor.TYPE ACCELEROMETER),
81
                           SensorManager. SENSOR DELAY NORMAL) ;
82
       Ą,
83
```
7. This method unregisters the accelerometer when the Activity is terminated.

```
83
84
       // disable listening for accelerometer events
85^\circprivate void disableAccelerometerListening(){
86
            // stop listening
87
            if (sensorManager != null) {
88
                sensorManager.unregisterListener(
89
                        sensorEventListener,
90
                        sensorManager.getDefaultSensor(
91
                                 SensorManager. SENSOR ACCELEROMETER) ) ;
92
                sensorManager = null;93
            1 // end if94
        } // end method disableAcceleromenterListening
95
```
- 8. We will now write a private inner class of the type SensorEventListener. This listener will take the phone's event (in this case, shaking) and return values corresponding to the x, y, and z acceleration. The SensorEvent object has a public array called 'values'. The values array holds the following data:
	- a. values[0] -> The X direction acceleration.
	- b. values[1] -> The Y direction acceleration.
	- c. values[2] -> The Z direction acceleration.

We will pull this data from the shaking event to calculate the total acceleration. If the acceleration is greater than the threshold, we will call the method to erase the picture.

Type the following to start the class:

```
95
96
        // event handler for accelerometer events (private class)
97^\circledcircprivate SensorEventListener sensorEventListener =
980new SensorEventListener() {
                     // use accelerometer to determine whether use shook device
99
100
```
9. Start the onSensorChanged method to begin calculating the acceleration.

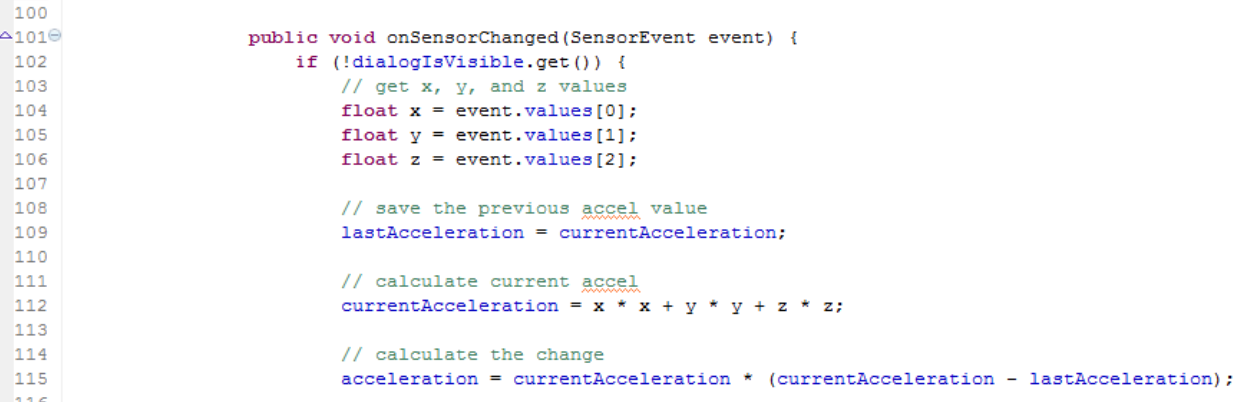

10. Add the conditional statement covering of the phone is shaking:

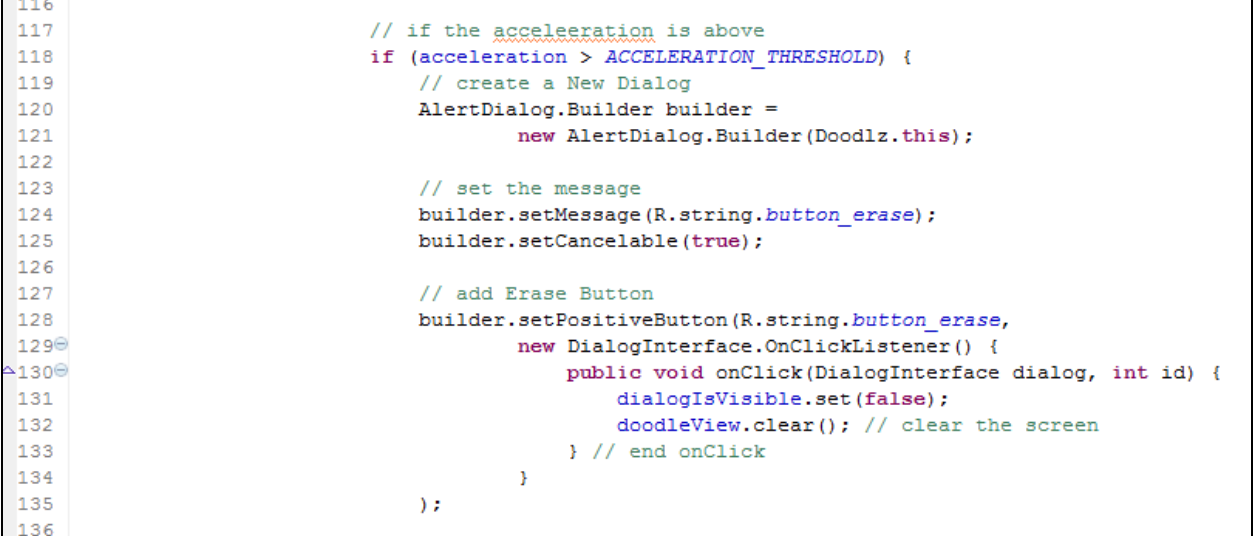

11. Finish the onSensorChanged method:

**College** 

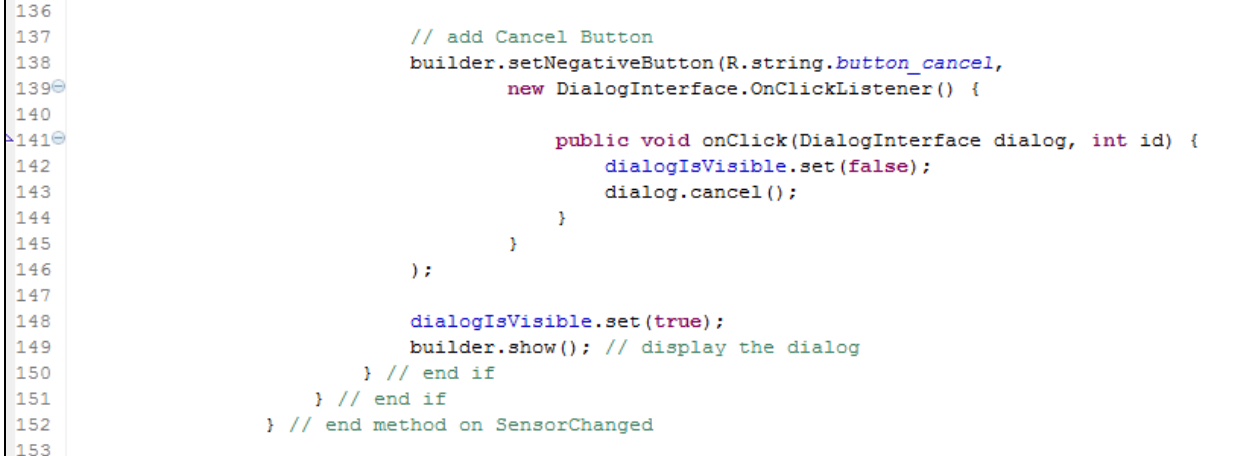

12. Finish the inner class with a required onAccuracyChanged method (we leave this empty) and closing the inner class:

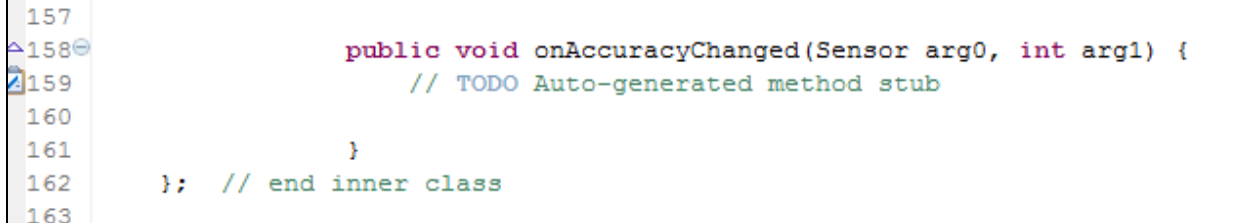

13. Write the method onCreateOptionsMenu that assigns the menu strings to the menu object

```
163
164
         // Displays configuration options in menu
165⊖
        GOverride
\blacktriangle166
        public boolean onCreateOptionsMenu (Menu menu) {
167
            super.onCreateOptionsMenu(menu); // call super's method
168
169
            // add options
170
            menu.add (Menu.NONE, COLOR MENU ID, Menu.NONE, R.string.menuitem color);
171
            menu.add (Menu.NONE, WIDTH MENU ID, Menu.NONE, R.string.menuitem line vidth);
172
            menu.add(Menu.NONE, ERASE_MENU_ID, Menu.NONE, R.string.menuitem_erase);
173
            menu.add (Menu.NONE, CLEAR MENU ID, Menu.NONE, R.string.menuitem clear);
174
            menu.add (Menu.NONE, SAVE MENU ID, Menu.NONE, R.string.menuitem save image) ;
175
            return true; // options was handled
176
177
178
         } // end onCreate Options Menu
179
```
14. We will use a switch / case structure to handle the options from the Options Menu. Each case will call a different method we will define within the Doodle or the doodleView objects.

```
179
180
         // Handle choice from options menu
181⊖
         GOverride
-182public boolean onOptionsItemSelected(MenuItem item) {
183
             // switch based on MenuItem id
184
             switch (item.getItemId())
185
             \mathcal{L}186
                 case COLOR MENU ID:
187
                     showColorDialog();
188
                      return true;
189
                 case WIDTH MENU ID:
190
                     showLineWidthDialog();
191
                     return true;
192
                 case ERASE MENU ID:
193
                      doodleView.setDrawingColor(Color.WHITE);
194
                     return true;
195
                 case CLEAR MENU ID:
196
                     doodleView.clear();
197
                      return true;
198
                 case SAVE MENU ID:
199
                     doodleView.saveImage();
200
                      return true;
201
             } // end switch
202
203
             return super.onOptionsItemSelected(item);
204
205
         } // end method onOptionsMenuSelected
206
```
- 15. The showColorDialog() method builds the interface to allow the user to select the color of the drawing line with 4 slider values:
	- a. Alpha -> The transparency of the pixels
	- b. Red -> The intensity of red in the pixel
	- c. Green -> The intensity of green in the pixel
	- d. Blue -> The intensity of blue in the pixel

Start the showColorDialog() method by defining and connecting the currentDialog instance to the layout color\_dialog.xml file

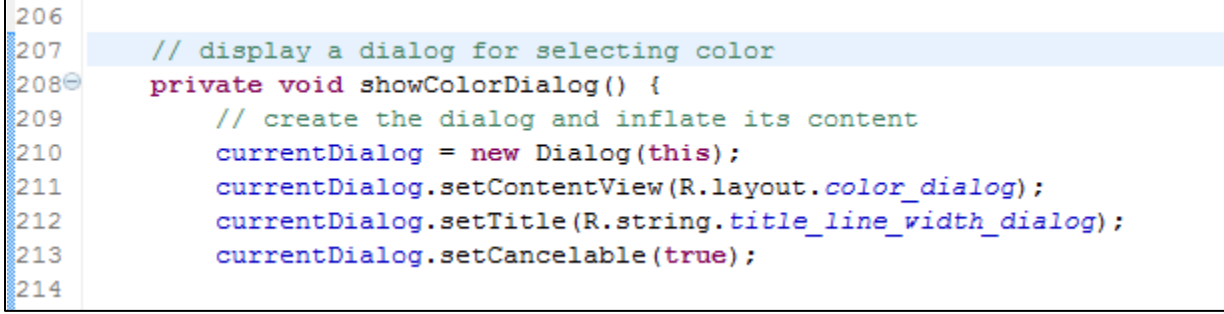

16. Connect the seekBar objects to their respective xml representations

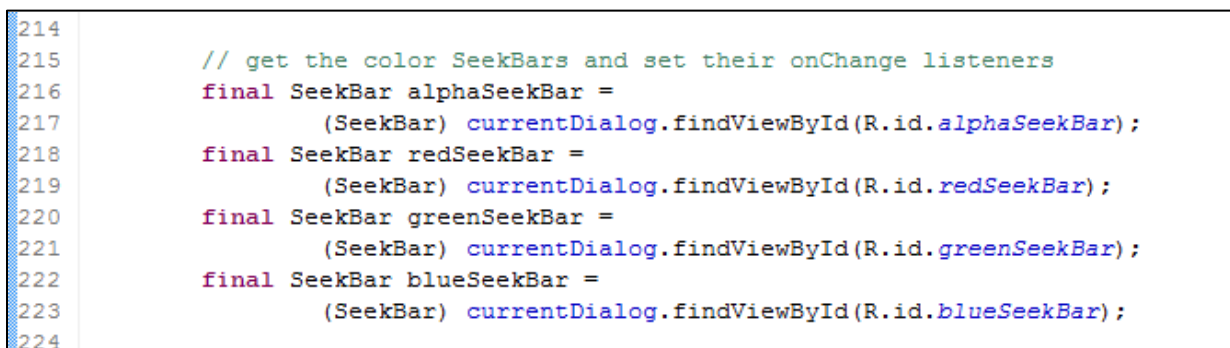

17. Register the seekBar event listeners

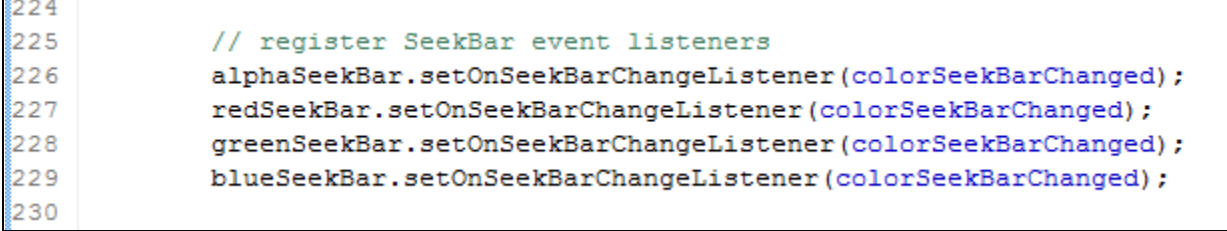

18. Fetch the current color and set the progress of the seek bars to the corresponding value. We will also set the Button event listener and close the color dialog method

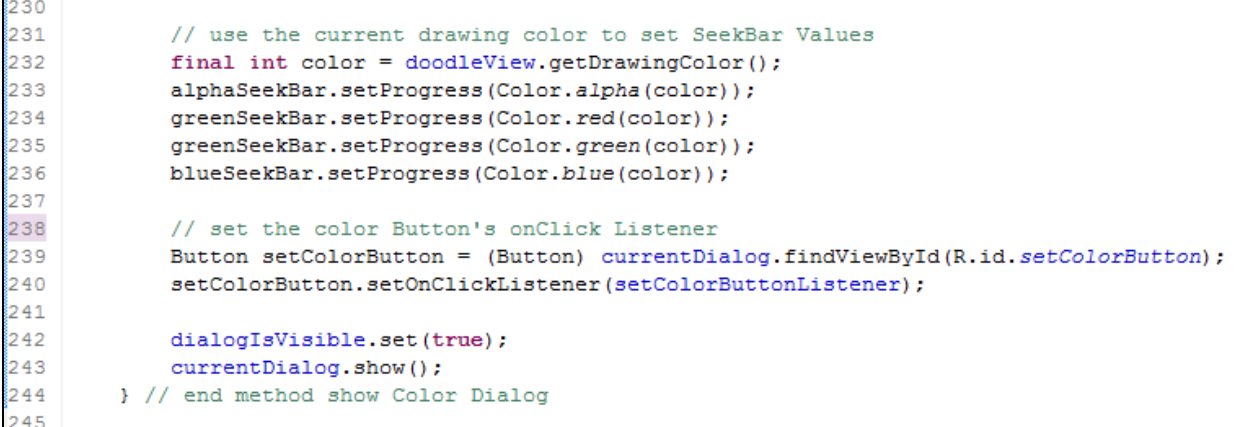

19. Now build the inner class OnSeekBarChangeListener to react to changes in the seekBars.

```
245246
         // OnSeekBarChangListener for the SeekBaras in Color Dialog
247\Thetaprivate OnSeekBarChangeListener colorSeekBarChanged = new OnSeekBarChangeListener()
248
         X.
2249⊖
             public void onProgressChanged(SeekBar seekBar, int progress, boolean fromUser)
250
             х.
251
                 SeekBar alphaSeekBar = (SeekBar) currentDialog.findViewById(R.id.alphaSeekBar);
252
                 SeekBar redSeekBar = (SeekBar) currentDialog.findViewById(R.id.redSeekBar);
253
                 SeekBar greenSeekBar = (SeekBar) currentDialog.findViewById(R.id.greenSeekBar);
                 SeekBar blueSeekBar = (SeekBar) currentDialog.findViewById(R.id.blueSeekBar);
254
255
                 View colorView = (View) currentDialog.findViewById(R.id.colorView);
256
257
                 // display the current color
258
                 colorView.setBackgroundColor(Color.argb(
259
                         alphaSeekBar.getProgress(),
260
                         redSeekBar.getProgress(),
261
                         greenSeekBar.getProgress(),
262
                         blueSeekBar.getProgress()));
263
             } // end method on Progress Changed
264
-265⊖
             public void onStartTrackingTouch (SeekBar seekBar)
266
             €.
267
             \mathcal{Y}268
269⊖
             public void onStopTrackingTouch (SeekBar seekBar)
270
             -6
271
             4
272
273
         }; // end colorSeekBarChanged
274
```
20. Build the OnClickListener inner class to handle the button click event:

```
274
275
         // OnClickListener for color dialog set button
276^\circprivate OnClickListener setColorButtonListener = new OnClickListener()
277
         \mathcal{L}278⊖
             public void onClick (View v)
279
             \mathbf{f}280
                 // get the color SeekBars
                 SeekBar alphaSeekBar = (SeekBar) currentDialog.findViewById(R.id.alphaSeekBar);
281
282
                 SeekBar redSeekBar = (SeekBar) currentDialog.findViewById(R.id.redSeekBar);
283
                 SeekBar greenSeekBar = (SeekBar) currentDialog.findViewById(R.id.greenSeekBar);
284
                 SeekBar blueSeekBar = (SeekBar) currentDialog.findViewById(R.id.blueSeekBar);
285
286
                 // set the line color
287
                 doodleView.setDrawingColor(Color.argb(
288
                         alphaSeekBar.getProgress(),
289
                         redSeekBar.getProgress(),
290
                         greenSeekBar.getProgress(),
291
                         blueSeekBar.getProgress()));
292
                 dialogIsVisible.set(false); // dialog not on screen
293
                 currentDialog.dismiss(); // hide the dialog
294
                 currentDialog = null; // dialog no longer needed
295
296
             } // end method onClick
297
         }; // End setcolorButton Listener
298
```
21. We will now build the Dialog to change the line Width. This is similar to the process for the Line Color menu. We will start with the showLineWidthDialog() method

```
298
299
        // display a dialog for setting the line width
300⊜
        private void showLineWidthDialog()
301
        \cdot302
            // create the dialog and inflate its content
303
            currentDialog = new Dialog(this);304
            currentDialog.setContentView(R.layout.width_dialog);
305
            currentDialog.setTitle(R.string.title_line_vidth_dialog);
306
           currentDialog.setCancelable(true);
307
308
            // get widthSeekBar and configure it
309
           SeekBar widthSeekBar = (SeekBar) currentDialog.findViewById(R.id.widthSeekBar);
310
            widthSeekBar.setOnSeekBarChangeListener(widthSeekBarChanged);
311widthSeekBar.setProgress(doodleView.getLineWidth());
312
313
            // set the Set Line Width Button's onClickListener
314
           Button setLineWidthButton = (Button) currentDialog.findViewById(R.id.widthDialogDoneButton);
315
           setLineWidthButton.setOnClickListener(setLineWidthButtonListener);
316
317
           dialogIsVisible.set(true);
318
            currentDialog.show(); // show the dialog
319
       } // end method showLineWidthDialog
320
```
22. We will write the inner class for the width seek bar.

```
321
         // OnSeekBarChange Listener for width dialog
322⊖
        private OnSeekBarChangeListener widthSeekBarChanged = new OnSeekBarChangeListener()
323
        \left\{ \right.324
             Bitmap bitmap = Bitmap.createBitmap(400, 100, Bitmap.Config.ARGB 8888);
            Canvas canvas = new Canvas (bitmap) ;
325
326
327⊜
             public void onProgressChanged (SeekBar seekBar, int progress, boolean fromUser)
328
             \left\{ \cdot \right\}329
                 // Get the ImageView
330
                 ImageView widthImageView = (ImageView) currentDialog.findViewById(R.id.vidthImageView);
331
332
                 // configure a Paint object
333
                 Paint p = new Paint();
334
                 p.setColor(doodleView.getDrawingColor());
335
                p.setStrokeCap(Paint.Cap.ROUND);
336
                p.setStrokeWidth(progress);
337
338
                 // erase the bitmap and redraw the line
339
                bitmap.eraseColor(Color.WHITE):
340
                canvas.drawLine(30, 50, 370, 50, p);
341
                 widthImageView.setImageBitmap(bitmap);
342
            } // end method onProgressChanged
343
344\Thetapublic void onStartTrackingTouch (SeekBar seekBar)
345
             \mathcal{F}346
             \rightarrow347
348⊖
             public void onStopTrackingTouch (SeekBar seekBar)
349
             -4
350
351
         }; // end widthSeekBarChanged
```
23. We will finish with the inner class for the Button Click listener. We will also end the Class Doodle.

```
352
353
        // OnClickListener for the line width dialog
354⊖
        private OnClickListener setLineWidthButtonListener = new OnClickListener()
355
        \left\{ \right.356⊖
            public void onClick(View v)
357
            \left\{ \right.358
                 // get the seekBars
359
                 SeekBar seekBar = (SeekBar) currentDialog.findViewById(R.id.widthSeekBar);
360
361
                 // set the Line Width
362
                 doodleView.setLineWidth(seekBar.getProgress());
363
                 dialogIsVisible.set(false);
364
                currentDialog.dismiss();
365
                currentDialog = null;366
             } // end method onClick
367
368
        }; /// end setColorButtonListener
369 } // End Class Doodle
```
## **Phase 4: Writing the Code for the DoodleView class**

DoodleView extends the Android View class to provide a region on the screen to call drawing and display graphics. In this class we will fill HashMap objects with correct drawing and past drawings. The class will then iterate through these HashMaps to redraw all the lines as the user touches and drags on the screen.

## **Process:**

- 1. Click on Doodle/src and right click. Select New -> Class and name the Class DoodleView.java
- 2. Go to the DoodleView.java class and write the code to import the needed Android and java classes (Lines 1 to 22)

```
1 package com.example.doodleapp;
 \mathcal{D}3<sup>0</sup> import java.io.IOException;
4 import java.io.OutputStream;
5 import java.util.HashMap;
 6
7 import android.content.Context;
8 import android.content.ContentValues;
9 import android.graphics.Canvas;
10 import android.util.AttributeSet;
11 import android.view.MotionEvent;
12 import android.view.View;
13 import android.graphics.Bitmap;
14 import android.graphics.Color;
15 import android.graphics.Paint;
16 import android.graphics.Path;
17 import android.graphics.Point;
18 import android.net.Uri;
19 import android.provider.MediaStore.Images;
20 import android.view.Gravity;
21 import android.widget.Toast;
22
```
3. Define the Fields for the DoodleView class. We will also declare that DoodleView will extend the Android View class. (Lines 22 to 34)

```
22
23 public class DoodleView extends View {
24
       // used to determine whether user moved a finger enough to draw again
25
26
       private static final float TOUCH TOLERANCE = 10;
27
       private Bitmap bitmap; // drawing area for display
28
       private Canvas bitmapCanvas; // used to draw on bitmap
29
       private Paint paintScreen; // used to draw bitmap onto screen
30
31
       private Paint paintLine; // used to draw lines onto bitmap
32
       private HashMap<Integer, Path> pathMap; // current Paths being drawn
33
       private HashMap<Integer, Point> previousPointMap; // current Points
34
```
4. Because DoodleView is a java class and not an activity, we will use a standard constructor to initiate the fields

```
34
35
       // DoodleView Constructor
36⊖
       public DoodleView(Context context, AttributeSet attrs)
37
       \left\{ \cdot \right\}38
            super(context, attrs);
39
40<sub>1</sub>paintScreen = new Paint(); // used to display bitmap onto screen41
42paintLine = new Paint(); // Paint object to draw the lines
43
           paintLine.setAntiAlias(true); // Setting for Paint Object
44paintLine.setColor(Color.BLACK); // Set Color to Black
4546<sub>1</sub>paintLine.setStyle(Paint.Style.STROKE); // solid line
47
           paintLine.setStrokeWidth(5); // Default Width to 5
            paintLine.setStrokeCap(Paint.Cap.ROUND); // rounded end
48
49
50
           pathMap = new HashMap<Integer, Path>(); // define pathMap
51previousPointMap = new HashMap<Integer, Point>(); // define PointMap
52
        } // end Constructor
53
```
5. The onSizeChanged() method will redraw the screen when the orientation of the device is changed.

```
53
54\odotpublic void onSizeChanged(int w, int h, int oldW, int oldH)
55
        \left\{ \cdot \right\}56
            // Redraw the bitmap based on new screen configuration
57
            bitmap = Bitmap.createBitmap(getWidth(), getHeight(), Bitmap.Config.ARGB_8888);
58
            bitmapCanvas = new Canvas(bitmap);59
            bitmap.eraseColor(Color.WHITE);
60
        } // end method onSizeChanged
61
```
6. The clear() method will reset the screen and set the color to White.

```
61
62⊖
       public void clear()
63
       Æ.
64
           // Clears the screen and sets to white
           pathMap.clear();
65
66
           previousPointMap.clear();
67
           bitmap.eraseColor(Color.WHITE);
68
           invaldate(); // refresh the screen
69
       Y
70
```
7. The next 4 methods act as modifiers and accessors to the paintLine object color and width data.

```
70
71^\circledcircpublic void setDrawingColor(int color)
72\left\{ \right.73
             paintLine.setColor(color);
74
         Y.
75
76⊖
         public int getDrawingColor()
77
         \left\{ \right.78
              return paintLine.getColor();
79
         У.
80
81^\circledcircpublic void setLineWidth(int width)
82
         Ŧ
83
             paintLine.setStrokeWidth(width);
84
         Y
85
86⊖
         public int getLineWidth()
87
         \mathcal{L}88
             return (int) paintLine.getStrokeWidth();
89
         Y
90
```
8. The onDraw() method does the work to iterate through the pathMap HashMap and paint the lines.

```
90
91^\circledcircprotected void onDraw(Canvas canvas)
92
         \mathbf{f}93
             // draw the background screen
94
             canvas.drawBitmap(bitmap, 0, 0, paintScreen);
95
96
             // for each path currentlyl being drawn
97
             for (Integer key : pathMap.keySet())
                 canvas.drawPath(pathMap.get(key), paintLine);
98
99
         } // end method onDraw
100
```
9. The onTouchEvent() method listens to the user touch events and depending on the type of touch (Touch Down, Touch Up, and Touch Moved)

```
100
101^\circpublic boolean onTouchEvent (MotionEvent event)
102\left\{ \right.103
              // get the event type and the ID of the pointer
104
             int action = event.getActionMasked(); // event type
105
             int action<br>Index = event.getActionIndex(); // pointer
106
107
            // determine which type of action the given motion event
108
            // represents, then call the corresponding haldling method
109
             if (action == MotionEvent.ACTION DOWN || action == MotionEvent.ACTION POINTER DOWN)
110
             \left\{ \right.\verb|touchStarted| (event.getX| (actionIndex) \textit{,} event.getY| (actionIndex) \textit{,} event.getPointterId(actionIndex)) \textit{;}111
           \frac{1}{2} // end if
112
113
            else if (action == MotionEvent.ACTION_UP || action == MotionEvent.ACTION_POINTER_UP)
114
             \rightarrow115
                  touchEnded(event.getPointerId(actionIndex));
            \frac{1}{2} // end else if
116
117
             _{\rm else}118
             \rightarrow119
                  touchMoved(event);
             \} // end else
120121
122
             invalidate(); // re draw
123
             return true;
124
       } // end method on TouchEvent
125
```
10. The touchStarted() method will initiate a new Path and put the path in the pathMap HashMap.

```
125
        private void touchStarted(float x, float y, int lineID)
126⊖
127
        \mathcal{L}Path path; // used to store the path for the given touch
128
129
            Point point; // used to store the last point in the path
130
            // if there is already a path for the lineID
131
132
            if (pathMap.containsKey(lineID))
133
            ₹.
134
                path = pathMap.get(lineID);135
                path.reset();
136
                point = previousPointMap.get(lineID);
137
            }/ // end if
            else
138
139
            ₹.
140
                path = new Path(); // create a new Path
                pathMap.put(lineID, path); // add the point Path to Map
141
142
                point = new Point();143
                previousPointMap.put(lineID, point);
144
            \} // end else
145
146
            // move to the coordinates of the touch
147
            path.moveTo(x, y);point.x = (int) x;148
149
            point.y = (int) y;150
        } // end method touchStarted
151
```
11. The method touchMoved() stores the coordinates of a series of touch events. Start the code for the touchMoved() method

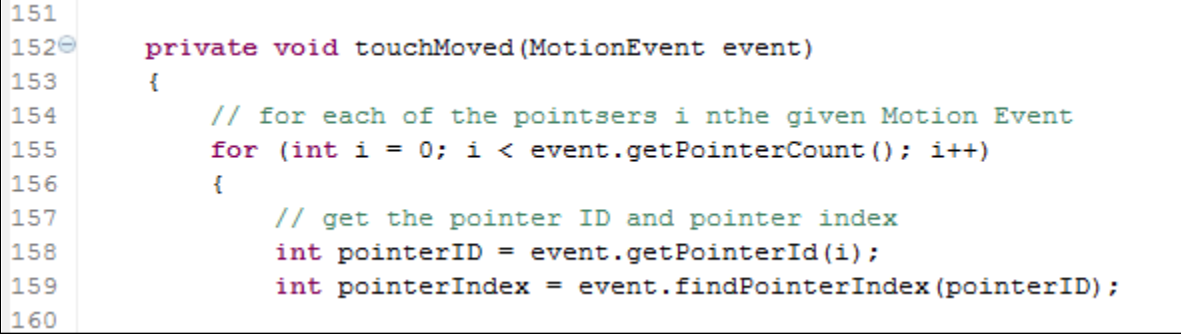

12. Continue the touchMoved() method with the nested if statements from Lines 161 to 175

```
160
161
                // if there is a path associated with the pointer
162
                if (pathMap.containsKey(pointerID))
163
                -6
164
                    // get the new coordinates for the pointer
165
                    float newX = event.getX(pointerIndex);166
                    float newY = event.getY(pointerIndex);167
168
                    // get the Path and previous Point associated with this pointer
169
                    Path path = pathMap.get(pointerID);
170
                    Point point = previousPointMap.get(pointerID);
171
172
                    // calculate how far the user moved from the last update
173
                    float deltaX = Math.abs(newX - point.x);
174
                    float deltaY = Math.abs(newY - point.y);
175
```
13. We add another nesting if to measure if the deltaX or deltaY is greater than the TOUCH TOLERANCE constant.

```
175
176
                      // if th edistnace is significant to the matter
177
                      if (deltaX >= TOUCH TOLERANCE || deltaY >= TOUCH TOLERANCE)
178
                      \left\{ \right.179
                           path.quadTo(point.x, point.y, (newX + point.x)/2, (newY + point.y)/2);
180
181
                          // store the coordinates
182
                          \texttt{point.x} = (\texttt{int}) \ \texttt{newX};183
                          point.y = (int) newY;184
                      \} // end if
185
                 \} // end if
186
             } // end for
187
       } // end method touch moved
188
```
14. Write the method to handle when the touch ends.

![](_page_24_Picture_138.jpeg)

15. The saveImage() method will establish the filename and location for a current image to prepare for saving.

```
195
196⊖
        public void saveImage()
197
        \left\{ \right.198
             // use Doodle followed by the current time as the image file name
199
             String fileName = "Doodle" + System.currentTimeMillis();
200
201
            // create a ContentValues and configure new image's data
202
            ContentValues values = new ContentValues();
203
            values.put(Images.Media.TITLE, fileName);
204
            values.put(Images.Media.DATE_ADDED, System.currentTimeMillis());
205
            values.put(Images.Media.MIME_TYPE, "image/jpg");
206
207
             // get a Uri for the location to save the file
208
            Uri uri = getContext().getContentResolver().insert(Images.Media.EXTERNAL_CONTENT_URI, values);
209
```
16. The try / catch will save the picture file and provide a Toast feedback message for success or failure. Code the try:

```
209
210
             try
211
             \overline{A}212
                 // get an Output Stream to uri
213
                 OutputStream outStream =
214
                          getContext().getContentResolver().openOutputStream(uri);
215
216<br>217// copy the bitmap to the OutputStream
                 bitmap.compress(Bitmap.CompressFormat.JPEG, 100, outStream);
218
219
                 // flush and close the OutputStream
220
                 outStream.floatush():
221
                 outStream.close();
222
223
                 // display a message indicating that the image was saved
224
                 Toast message = Toast.makeText(getContext(),
225
                         R.string.message saved, Toast.LENGTH SHORT);
226
                 message.setGravity(Gravity.CENTER, message.getXOffset()/2, message.getYOffset()/2);
227
                 message.show();
228
             \frac{1}{2} // end try
```
### 17. Code the Catch and close the class DoodleView

```
229
             catch (IOException ex)
230
             \left\{ \right.231
                 // display a message indicating message was saved
232
                 Toast message = Toast.makeText(getContext(),233<br>234
                         R.string.message error saving, Toast.LENGTH SHORT);
                 message.setGravity(Gravity.CENTER, message.getXOffset()/2, message.getYOffset()/2);
235
                 message.show();
236
             } // end catch
237
        } // end method saveImage
238
239 } // end class DoodleView
240
```
18. You are now finished the Doodle App. Save all files and download to an Android device to test.